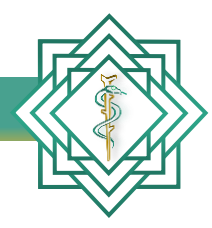

Instituto Nacional de Educación Médica Continua, A.C.

# Guía **Emisión de diploma y/o constancia DIGITAL**

INEMEC

www.inemec.edu.mx

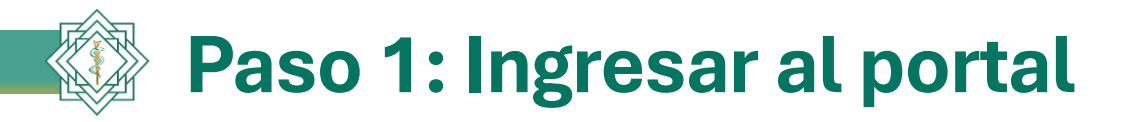

Abrimos nuestro navegador de internet e ingresamos la dirección del portal del *Instituto Nacional de Educación Médica Continua, A.C.*

## *www.inemec.edu.mx*

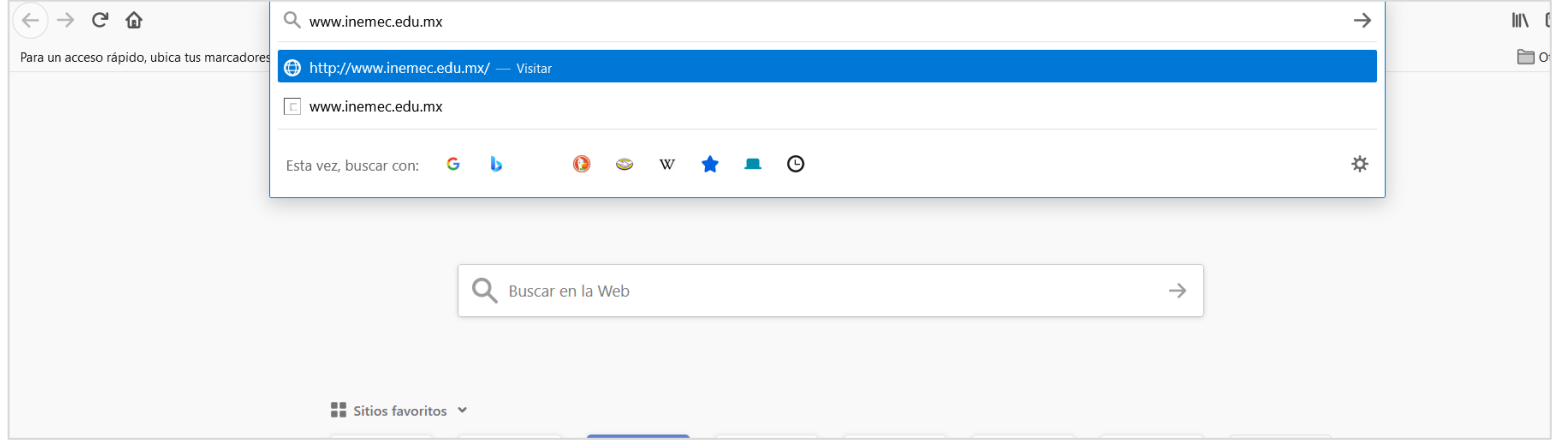

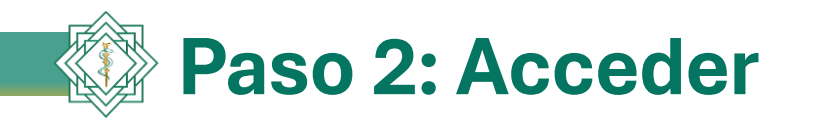

En la pantalla de inicio del portal, ingresamos con usuario y contraseña.

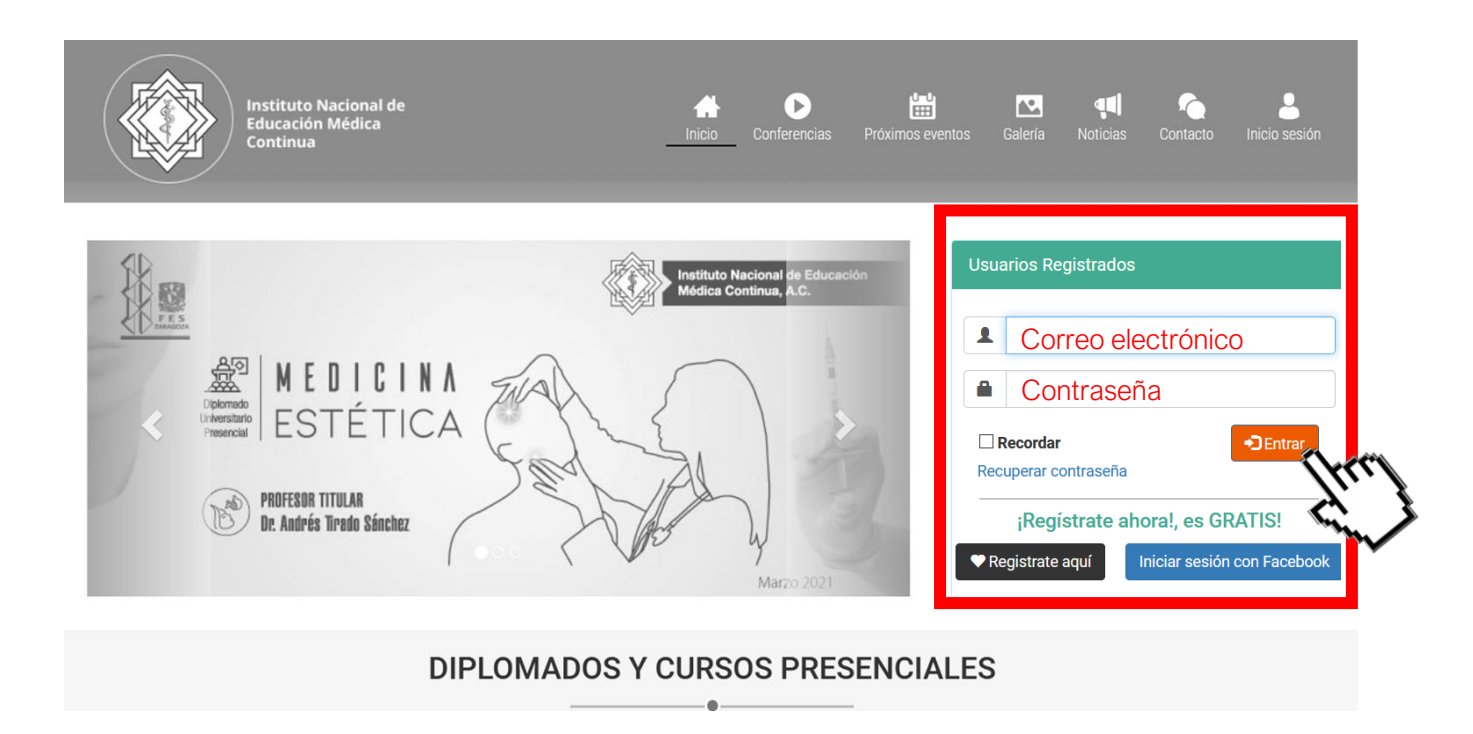

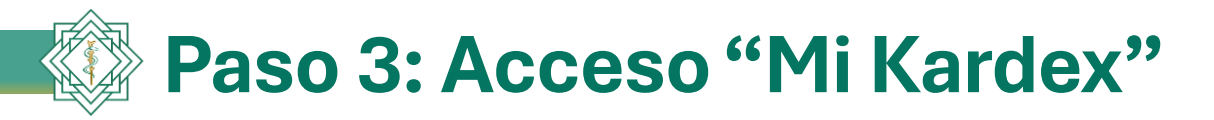

Hacemos clic en la imagen que se ubica en la parte superior derecha de la pantalla, el cual desplegará un menú; después damos clic en la opción *"Mi kardex"*

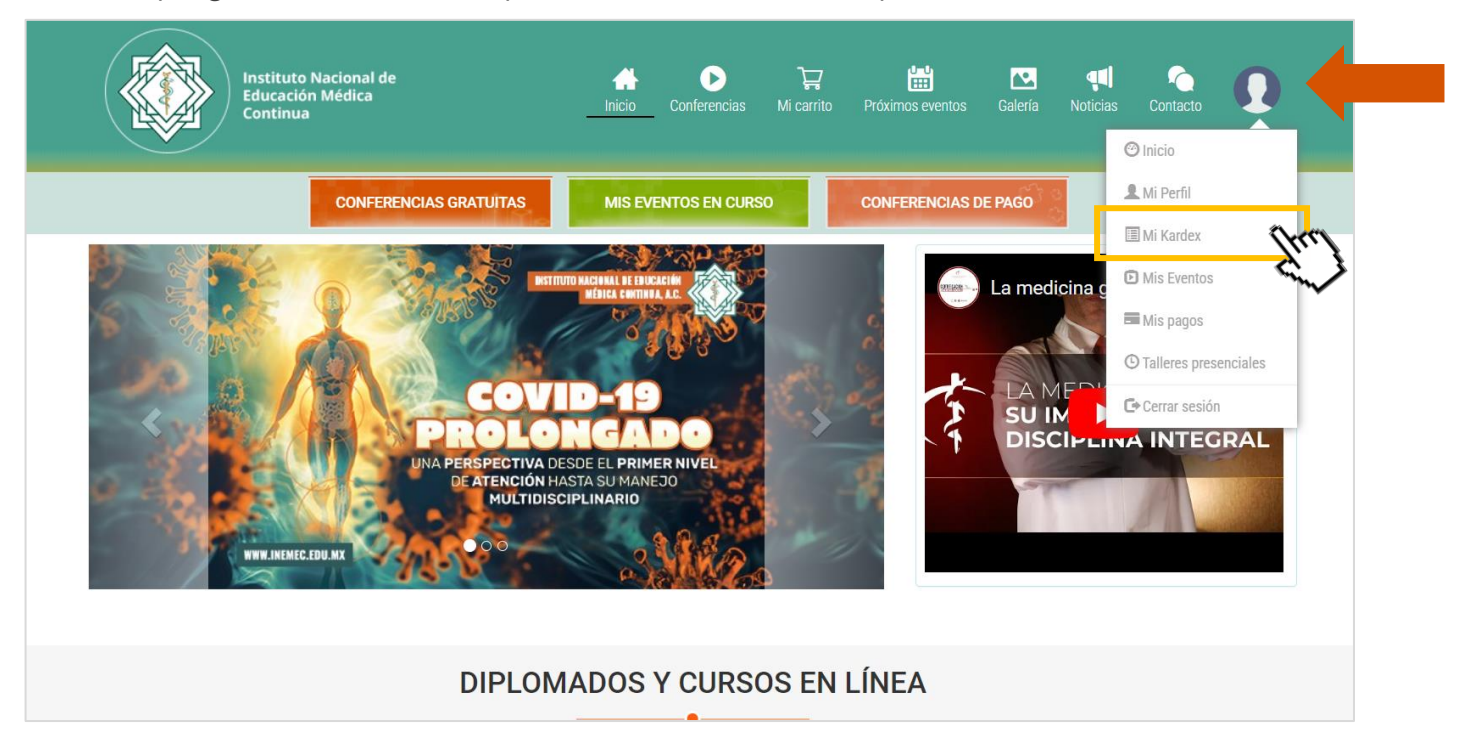

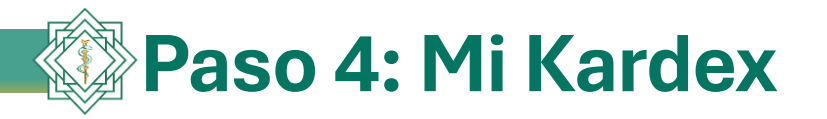

En esta opción encontrará el listado de los eventos en los que se encuentra inscrito, así como los criterios para poder emitir el diploma o constancia correspondiente. Una vez que usted cumpla con todos los apartados, se habilitará un botón de color verde "Solicitar documento", en el que deberá dar clic para continuar el proceso.

### **Criterios**

- Documentos validados (título y cédula).
- 2. Evaluaciones aprobadas.
- 3. Pago completo.

#### Dr(a): Alfonso Rodríguez Vázquez

En esta sección encontrará su avance segmentado de los eventos en que está inscrito, así como los criterios que deberá cubrir para poder obtener el Diploma o Constancia del evento correspondiente. Los criterios incluyen: validación de título y cédula profesional, aprobación de evaluaciones y pagos.

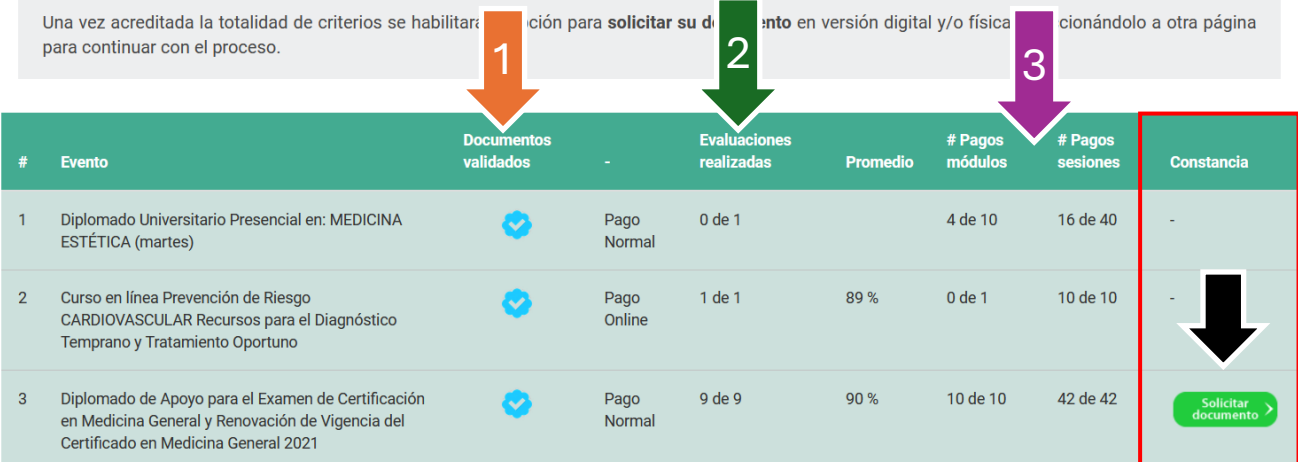

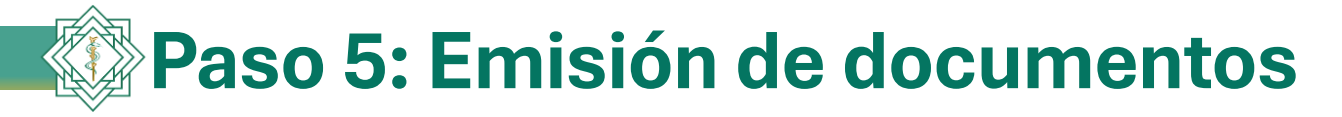

El sistema le desplegará en pantalla dos opciones para la emisión de su diploma y/o constancia. Usted deberá elegir la opción.

### Opción 1: General documento digital.

Al seleccionar esta opción el sistema emitirá de manera automática su documento y lo mostrará en pantalla. En este apartado podrá seleccionar el formato de emisión de su Diploma o Constancia: digital y/o físico. Ambos formatos serán igualmente válidos y contarán con un mismo número de folio, que podrá ser verificado en: https://inemec.edu.mx/validaci

Antes de generar su documento digital, debe tener en cuenta lo siguiente:

· El documento se generará una sola vez en formato "PDF", el cuál deberá descargar y quardar en su computadora o dispositivo móvil.

· Una vez quardado su documento, podrá hacer uso de él en formato digital o impreso, de acuerdo a sus necesidades,

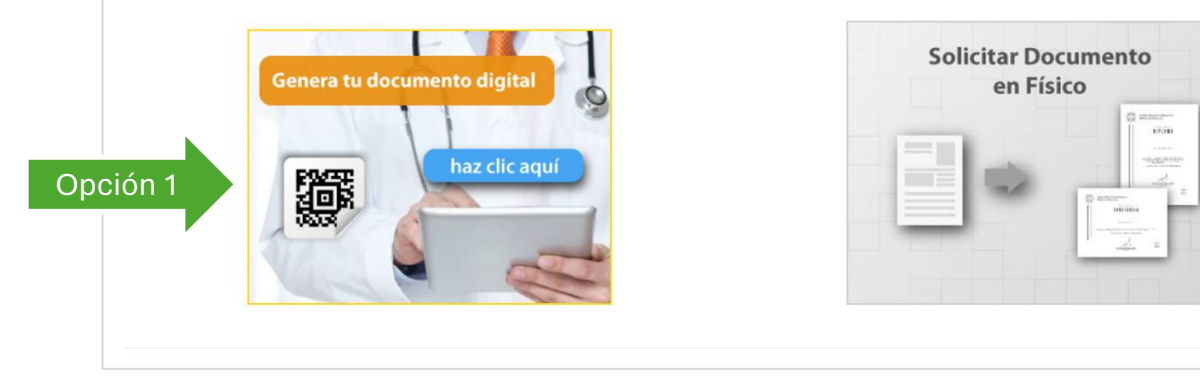

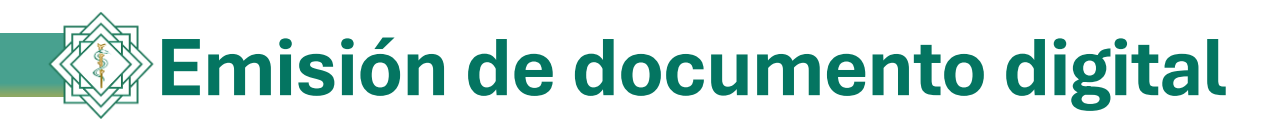

Este es el documento emitido digitalmente; usted podrá guardarlo e imprimirlo.

El documento contiene la siguiente información:

- 1. Nombre del alumno.
- 2. Nombre del evento.
- 3. Puntos curriculares.
- 4. Número de registro.
- 5. Fecha de emisión.
- 6. Código Qr.

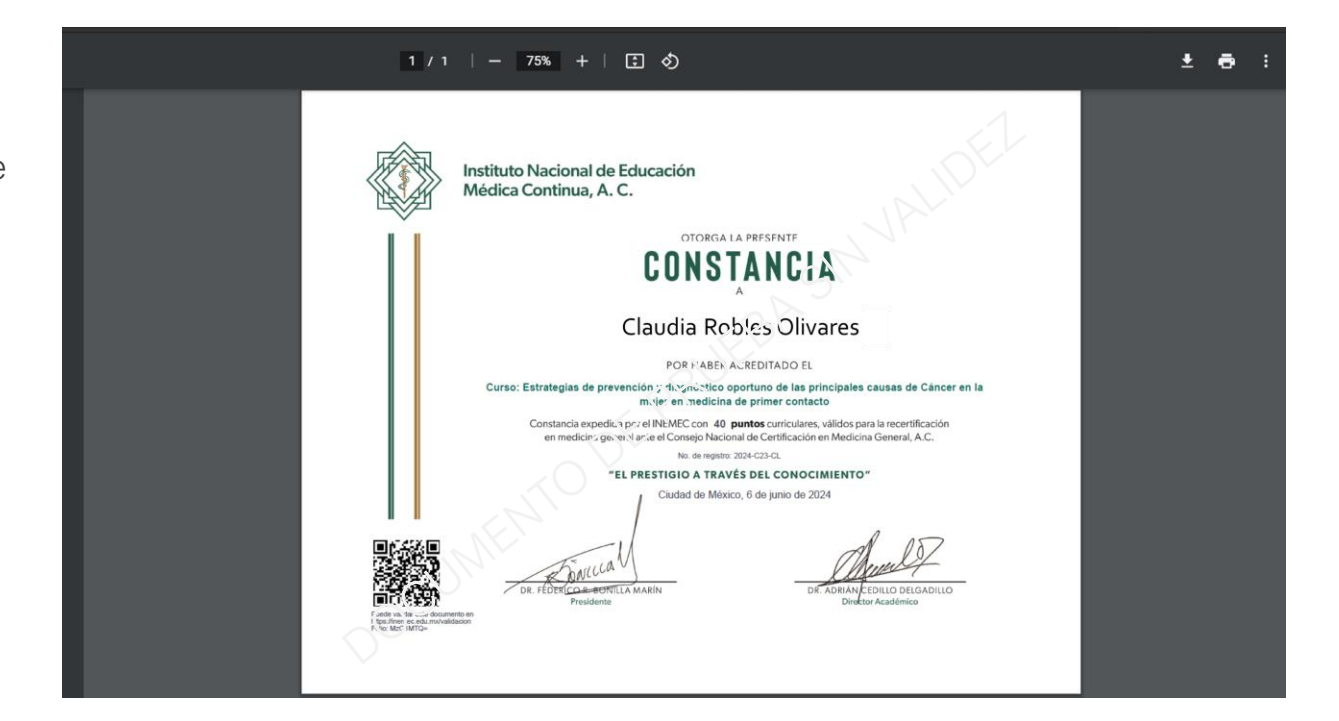

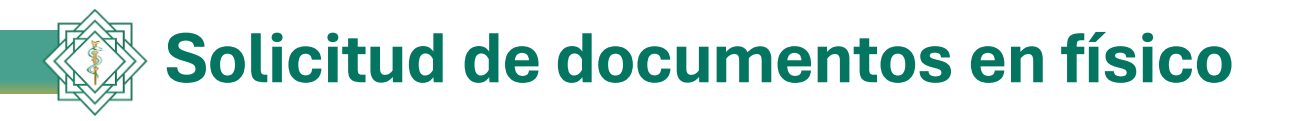

Opción 2: Al seleccionar esta opción el sistema le mostrará su solicitud prellenada, la cual deberá leer con atención y completar.

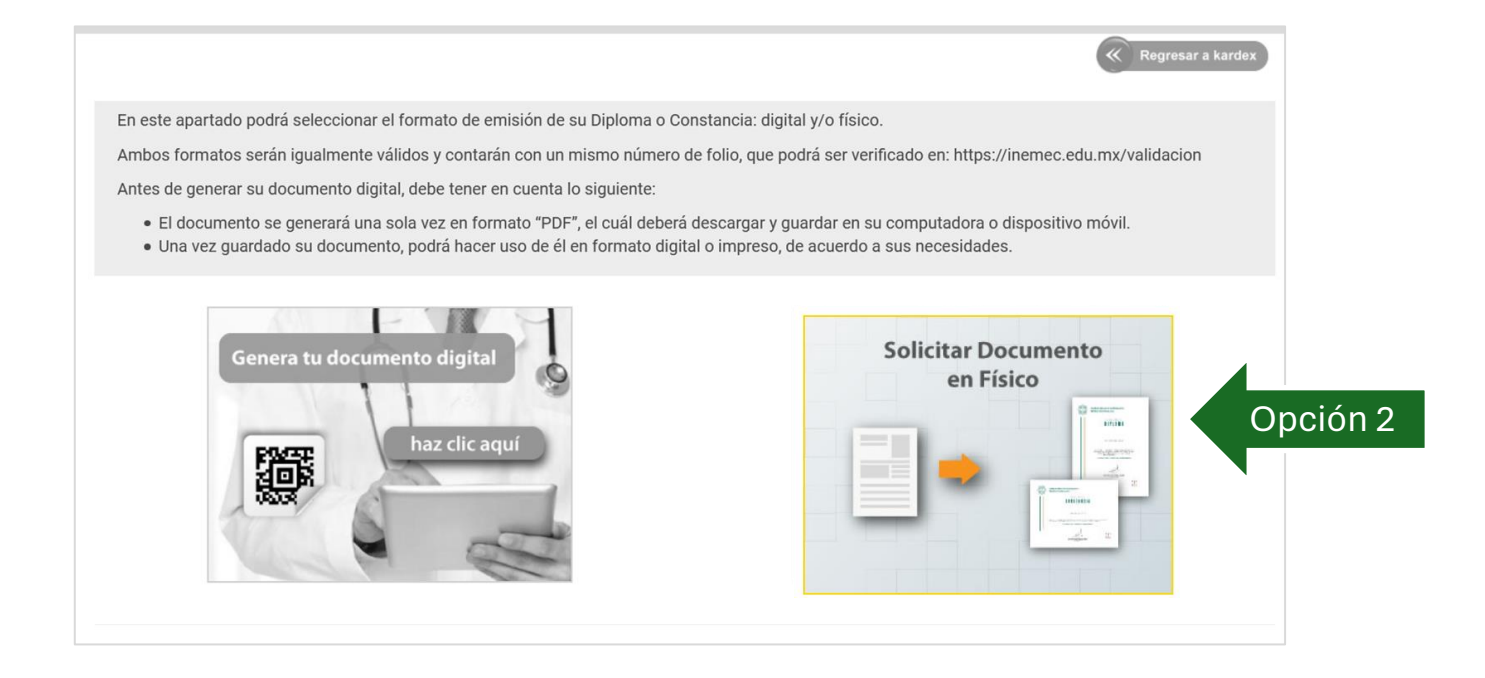

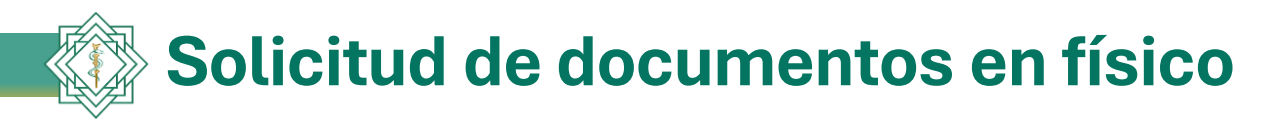

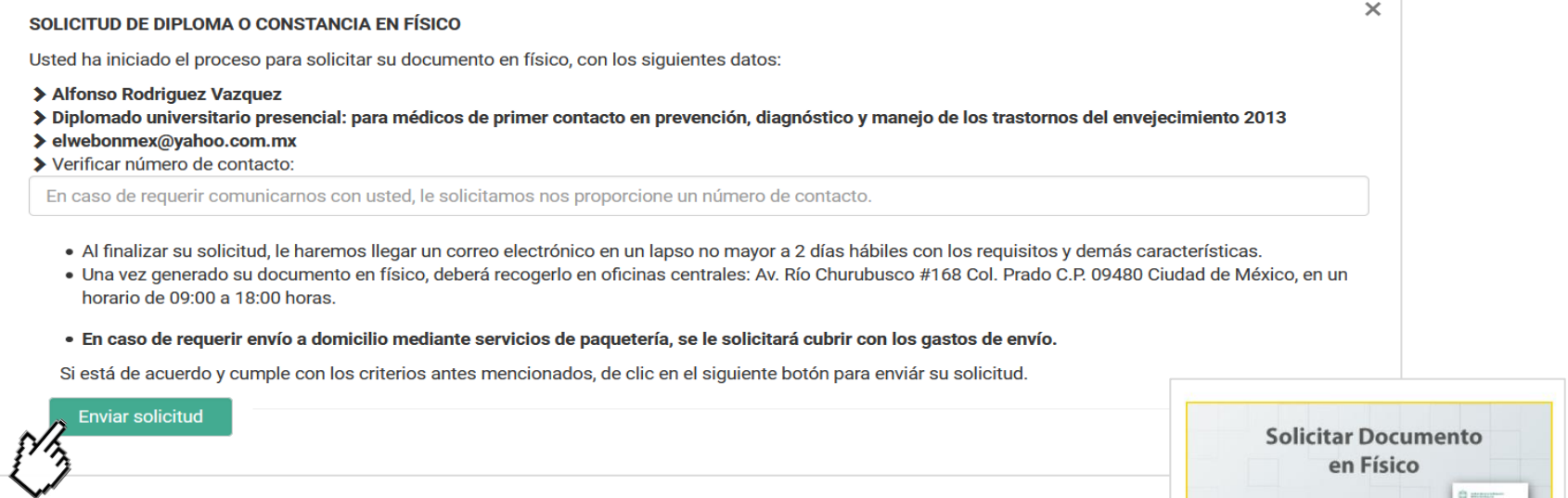

Si usted no quiere aceptar esta opción sólo cierre el mensaje con ESC o clic en la X en la parte superior derecha del mensaje.

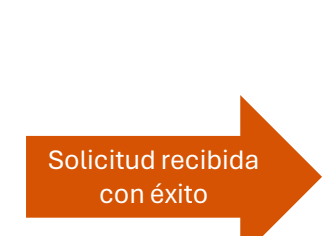

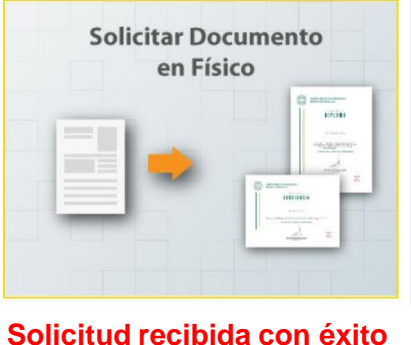

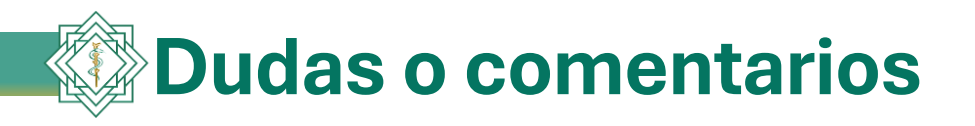

# Teléfonos de oficina: 55 5243-7538, 55 5243-7539, 55 5243-7540 WhatsApp: 55 6802-3884 De lunes a viernes de 9:00 a 18:00 horas.